## Time Entry in Banner 9 Self-Service

You can access Banner 9 Self-Service by logging into my.nicholls.edu with your myNicholls ID and clicking on **Employee Self-Service**.

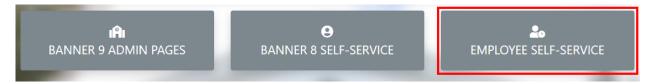

At the top of the page you will find the Employee Dashboard. You will see available leave balances on the dashboard and can view more detailed information by clicking on **Full Leave Balance Information**. Click on **Enter Time** in the **My Activities** box to begin entering your time.

| Leave Balances as of 02/17 | 1/2020       |                     |        |                               |             |
|----------------------------|--------------|---------------------|--------|-------------------------------|-------------|
| Annual Leave in hours      | 190.04       | Sick Leave in hours | 157.54 | Comp Time 1.0 in hours        | 0.00        |
| Comp Time 1.5 in hours     | 0.00         |                     |        |                               |             |
|                            |              |                     |        | Full Leave Balance            | Information |
|                            |              |                     | ~      | My Activities                 |             |
| Direct Deposit Inform      | <u>ation</u> | Deductions History  |        | Enter Time                    |             |
|                            |              |                     | *      | A                             |             |
|                            |              |                     | •      | Approve Time<br>Employee Menu |             |

All open pay periods will display under your job title. To enter time for that pay period, click the **Start Timesheet** or **In Progress** button.

| Employee Dashboard •     | Timesheet   |              |             |                 |
|--------------------------|-------------|--------------|-------------|-----------------|
| Timesheet                |             |              |             |                 |
| Approvals Time           | esheet      |              |             |                 |
|                          |             |              |             |                 |
| Pay Period               | Hours/Units | Submitted On | State       | ıs              |
|                          |             |              |             |                 |
| 01/11/2020 - 01/24/2020  | 8.00 Hours  |              | In P        | i               |
|                          |             |              |             |                 |
| Employee Dashboard • Tin | noshoot     |              |             |                 |
| Timesheet                | nesneet     |              |             |                 |
| Approvals Timeshee       | et          |              |             |                 |
|                          |             |              |             |                 |
| Pay Period               | Hours/Units | Submitted On | Status      |                 |
|                          |             |              |             |                 |
| 01/11/2020 - 01/24/2020  |             |              | Not Started | Start Timesheet |

The purple line underneath the dates represent the days included in the pay period. You can change between weeks by clicking on the **left** or **right arrow** next to the dates.

| Employee Dashbo               | oard • Timesheet • | lynnes, hereine e   |                 | t, stanger had | and the second second |                                 |
|-------------------------------|--------------------|---------------------|-----------------|----------------|-----------------------|---------------------------------|
| If Systems Admin              | 101 AL             | R. 1752, Informatio | e Techning-Acad | Trans.         | C                     | ) Restart Time 👔 Leave Balances |
| 01/25/2020 - 02/07/2          | 020 (i) 🦻          |                     |                 |                | In Progress Su        | ıbmit By 02/11/2020, 06:30 PM   |
| SUNDAY                        | MONDAY             | TUESDAY             | WEDNESDAY       | THURSDAY       | FRIDAY                | SATURDAY                        |
| 26                            | 27                 | 28                  | 29              | 30             | 31                    | 1                               |
|                               |                    |                     | 🕀 Add Earn Code |                |                       |                                 |
| Earn Code<br>Select Earn Code | ~                  |                     |                 |                |                       | Θ                               |
|                               |                    |                     |                 |                |                       |                                 |

Click on the day you want to record time for and select an option from the **Earn Code** dropdown list.

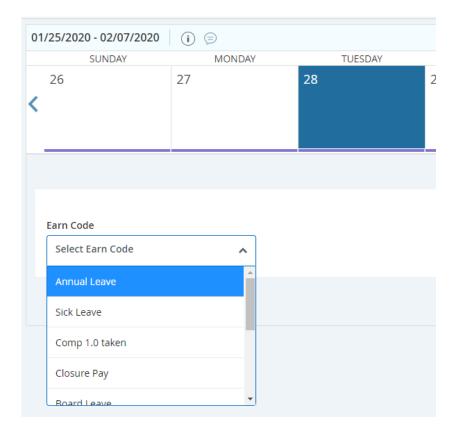

You can enter time manually or by clicking on the **clock icon** to bring up a time entry tool. Click on **Set** to save the time.

| arn Code   |   | Start Time |          | End Time |              | Hours |  |
|------------|---|------------|----------|----------|--------------|-------|--|
| Sick Leave | ~ | 08:00 AM   | $\Theta$ | hh:mm a  | <pre>e</pre> | 0.00  |  |
|            |   |            |          |          | ~            |       |  |
|            |   |            |          | 11       |              |       |  |
|            |   |            |          |          |              |       |  |
|            |   |            |          | 12       | 00           | PM    |  |
|            |   |            |          |          | 15           | AM    |  |
|            |   |            |          |          |              |       |  |
|            |   |            |          |          |              |       |  |

\*Note\* If you want to enter time manually, you have to format it as shown. For example, you must enter 8am as 08:00 AM or it will not save the time.

You can add another row for time entry by clicking on **Add More Time**. Click on the **Delete** button (the minus sign inside of a circle) to delete a row. When you are finished entering time for that earn code, click on **Save** at the bottom right.

| Earn Code<br>Sick Leave | ~ | Start Time<br>08:00 AM<br>12:30 PM | 0 | End Time<br>12:00 PM<br>04:30 PM | 0      | Hours<br>4.00<br>4.00 | 0 |        |      | E       |
|-------------------------|---|------------------------------------|---|----------------------------------|--------|-----------------------|---|--------|------|---------|
|                         |   |                                    |   | 🕀 Add Mor                        | e Time |                       |   |        |      |         |
|                         |   |                                    |   |                                  |        |                       |   |        |      |         |
|                         |   |                                    |   |                                  |        |                       |   |        |      |         |
|                         |   |                                    |   |                                  |        |                       |   |        |      |         |
|                         |   |                                    |   |                                  |        |                       |   |        |      |         |
|                         |   |                                    |   |                                  |        |                       |   |        |      |         |
| Page                    |   |                                    |   |                                  |        |                       |   | Cancel | Save | Preview |

You can add another earn code, for example Annual Leave, for the same day by clicking on **Add Earn Code** and choosing the corresponding **Earn Code** from the drop-down list in the new earn code box.

|                                              | ⊕ Add Earn Co                                                                                                    | e                                                   |
|----------------------------------------------|----------------------------------------------------------------------------------------------------|-----------------------------------------------------|
| Sick Leave                                   | <ul> <li>⊘ 08:00 AM - 12:00 PM</li> <li>↓4.00 Hours</li> <li>⊘ 12:30 PM - 04:30 PM</li> <li>↓4.00 Hours</li> </ul>                                                                                                    | <sup>•</sup> <sup>•</sup> <sup>•</sup> <sup>•</sup> |
|                                              | ⊕ Add More Time                                                                                                    |                                                     |
|                                              |                                                                                                    | Total: 8.00 Hours Account Distribution              |
|                                              |                                                                                                    | Θ                                                   |
| Farn Code                                    |                                                                                                    |                                                     |
| Earn Code                                    | Code                                                                                                    |                                                     |
|                                              |                                                                                                    |                                                     |
| Select Earn (                                |                                                                                                    |                                                     |
| Select Earn (                                | re and a second second se |                                                     |
| Select Earn of<br>Annual Leave<br>Sick Leave | ken                                                                                                    |                                                     |

You'll see the time entered for a day on the weekly calendar and more detailed info if that day is selected. You can **Edit** (pencil), **Copy** (two squares), or **Delete** the time entry by clicking on the corresponding button.

|    | Spreams Aut     |         | ana, 107527-02, 1                                      | 8, 3758, tellormatio | e Technologi-Acad | Trans    |             | 🔿 Restart Time 👔 Leave Ba    | lances |
|----|-----------------|---------|--------------------------------------------------------|----------------------|-------------------|----------|-------------|------------------------------|--------|
| 01 | /25/2020 - 02/0 | 7/2020  | 8.00 Hours 🧻 🗩                                         |                      |                   |          | In Progress | Submit By 02/11/2020, 06:    | 30 PM  |
|    | SUNDA           | Y       | MONDAY                                                 | TUESDAY              | WEDNESDAY         | THURSDAY | FRIDAY      | SATURDAY                     |        |
| <  | 26              |         | 27                                                     | 28<br>8.00 Hours     | 29                | 30       | 31          | 1                            | >      |
|    |                 |         |                                                        |                      | 🕀 Add Earn Code   |          |             |                              |        |
|    | Sick Leave      | ⊘ 12:30 | 0 AM - 12:00 PM   4.00 Ho<br>0 PM - 04:30 PM   4.00 Ho |                      |                   |          |             | 1                            | Θ      |
|    |                 |         | Add More Time                                          |                      |                   |          | Total: 1    | 8.00 Hours Account Distribut | tion   |

The **Copy** function is useful for copying the same time entry from one day to multiple days. For example, you've entered 8 hours on the 28<sup>th</sup> to show you were out sick that day, but you were also out sick on the 29<sup>th</sup> and 6<sup>th</sup>. Instead of manually entering the time again for those two days, you can go to the 28<sup>th</sup> and click the **Copy** button to bring up the **Copy** interface shown below. Simply select the two days by clicking on them (now highlighted) and click on **Save**. The two days should now have the same time entry as the 28<sup>th</sup>.

| Copy Time Entry                               |         |                                     |     |     |      |     | ×   |  |
|-----------------------------------------------|---------|-------------------------------------|-----|-----|------|-----|-----|--|
| Sick Leave : 8.00 Hours (01/28/2020, TUESDAY) | Pay Per | Pay Period: 01/25/2020 - 02/07/2020 |     |     |      |     |     |  |
| Select Options                                | SUN     | MON                                 | TUE | WED | THU  | FRI | SAT |  |
| Copy to the end of pay period                 | 19      |                                     |     |     |      | 24  | 25  |  |
| Include Saturdays                             |         |                                     |     |     |      |     |     |  |
| Include Sundays                               | 26      | 27                                  |     | 29  | 30   | 31  | 1   |  |
|                                               | 2       | 3                                   | 4   | 5   | 6    | 7   |     |  |
|                                               |         |                                     |     |     |      |     |     |  |
| Cancel                                        |         |                                     |     |     | Save |     |     |  |

You can also restart/delete your time entry for the pay period or double check your current leave again by clicking on the corresponding option in the top right.

| If Systems Administ     | atus, 1875;2142; N | 118, information | Sectoralized Sector Sector | -        | ۹ ( <sup>2</sup> ) | estart Time 👔 Leave Balances |
|-------------------------|--------------------|------------------|----------------------------|----------|--------------------|------------------------------|
| 01/25/2020 - 02/07/2020 | 24.00 Hours (i) 同  |                  |                            |          | In Progress Sub    | mit By 02/11/2020, 06:30 PM  |
| SUNDAY                  | MONDAY             | TUESDAY          | WEDNESDAY                  | THURSDAY | FRIDAY             | SATURDAY                     |
| 26                      | 27                 | 28               | 29                         | 30       | 31                 | 1                            |
| <                       |                    | 8.00 Hours       | 8.00 Hours                 |          |                    | >                            |
|                         |                    |                  |                            |          |                    |                              |
|                         |                    |                  |                            |          |                    |                              |

When you're ready to submit your time, click on **Preview** in the bottom right of your screen. A box will pop up with a general overview of your time entry for the pay period. Scroll down to the bottom to enter your comments. You should include the date, the earn code used, and a brief description for any recorded time. Click the **check box** next to the certification acknowledgement and click on **Submit**.

| Preview                                                                |                                                                                   | Х |
|------------------------------------------------------------------------|-----------------------------------------------------------------------------------|---|
| Total Units                                                            | 0.00                                                                              | 4 |
| Weekly Summa                                                           | ry                                                                                |   |
| Week                                                                   | Total Hours                                                                       |   |
| Week 1                                                                 |                                                                                   |   |
| Week 2                                                                 | 16.00                                                                             |   |
| Week 3                                                                 | 8.00                                                                              |   |
| 2/28: Sick Leave - si<br>2/29: Sick Leave - si<br>3/6: Sick Leave - do | tomach virus                                                                      |   |
| 1904 characters remaini                                                | ing                                                                               |   |
| I certify that th a true and acc                                       | e time entered represents<br>urate record of my time. I<br>e for any changes made |   |
| Cancel                                                                 | Submit                                                                            |   |

If you need to adjust your time entry after clicking **Submit**, you can click on **Recall Timesheet** at the bottom right to return your timesheet.

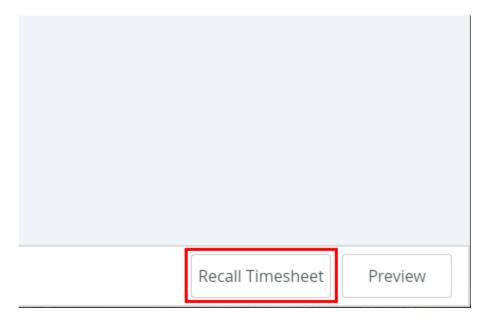

The timesheet should change from **In Progress** to **Pending** when completed successfully. When you're finished, click on the **Profile icon** in the top right and click on **Sign Out**.

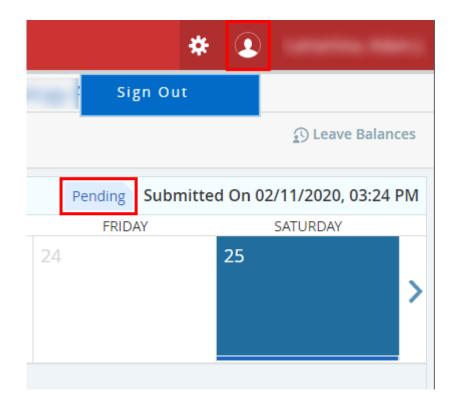